# **Command line (CML)**

Gebruik van de terminal in Linux

# Inhoudsopgave

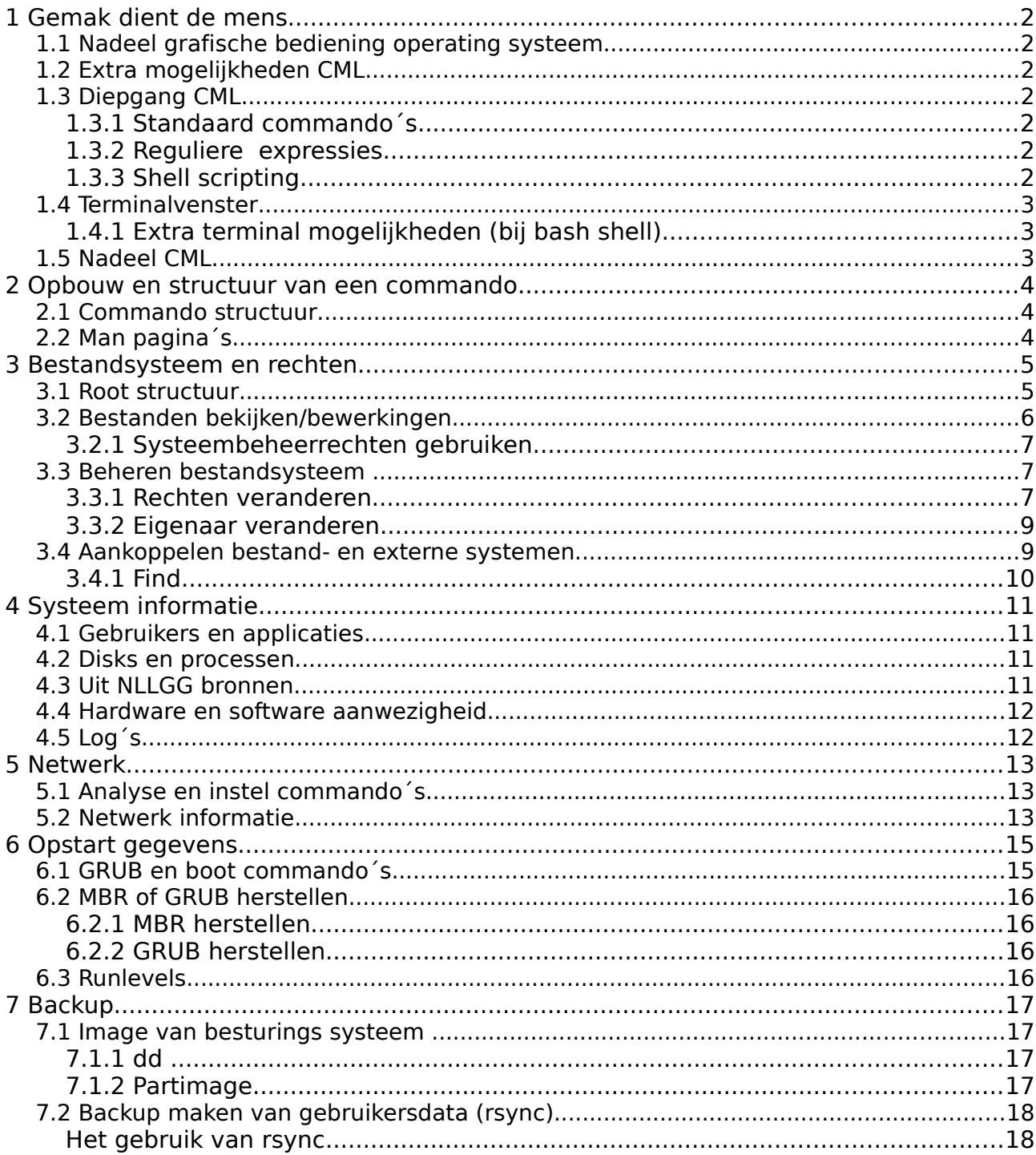

# **1 Gemak dient de mens**

Om het grote publiek van dienst te zijn is Linux de weg van de grafische besturing van het operating systeem (OS) ingeslagen. Hierdoor is het voor leken en Windows gebruikers eenvoudiger gemaakt om kleine aanpassingen te maken.

## *1.1 Nadeel grafische bediening operating systeem*

Elke handeling moet vooraf uitgedacht en daarna omgezet worden in onderling afhankelijke vensters. Iets vergeten, dan maar in een volgende versie oplossen. Het is te vergelijken met reizen van A naar B, waarbij de af te leggen weg met alle mogelijke alternatieve routes is vastgelegd. Kom je onverwacht in een file en moet je op een onlogische plaats een andere route kiezen, dan kan het zijn dat daar nou net geen alternatieve route voor bestaat. Een goede gedetailleerde wegenkaart (of een TomTom) biedt dan uitkomst. Zo ook de terminal, maar net als bij een wegenkaart moet je dan wel weten waar je moet zijn en wat je doet. Een TomTom voor operating systemen bestaat niet.

## *1.2 Extra mogelijkheden CML*

Voor servers is het uit veiligheidsoverwegingen gewenst om alleen de noodzakelijke diensten te laten draaien. Hier hoort de grafische omgeving niet bij en is de CML aansturing de aangewezen weg. Door het beperktere geheugen gebruik zijn de systeemprestaties beter.

Als een systeem moet worden opgestart, waarbij de driver van de grafische kaart nog niet aanwezig is, dan kan deze via CML worden opgehaald en uitgetest. Als de grafische kaart vast loopt in een systeem is er vaak een mogelijkheid om het systeem neties te stoppen met CML.

# *1.3 Diepgang CML*

## **1.3.1 Standaard commando´s**

CML kan gebruik maken van een hele serie gestandaardiseerde commando´s. Hiervoor zijn speciale reference cards gemaakt en op internet zijn lijsten te vinden b.v. <http://www.debianadmin.com/basic-linux-commands-with-man-pages.html>

## **1.3.2 Reguliere expressies**

Bij zoekopdrachten en hulpprogramma´s wordt vaak gebruik gemaakt van standaard karakters (b.v. \* om zoeken op elk karakter aan te geven). Hiervoor bestaat een formele syntax. Zie [http://nl.wikipedia.org/wiki/Reguliere\\_expressie](http://nl.wikipedia.org/wiki/Reguliere_expressie) Reguliere expressies worden toegepast bij de standaard commando´s en bij opdrachten. Dit is geen onderdeel van deze workshop.

# **1.3.3 Shell scripting**

Scripting is een zeer breed begrip. http://en.wikipedia.org/wiki/Scripting language Hier wordt de historische mogelijkheid van shell scripting bedoelt, waarmee losse opdrachten (al of niet met reguliere expressies) tot een hulpprogramma worden samengevoegd. Deze shell scripts kunnen zelf gebouwd of van internet gehaald

worden.

## *1.4 Terminalvenster*

Het gebruik van commando´s gebeurt in een terminalvenster.

Er bestaan 2 soorten terminalvensters.

1. is zonder verdere vensteropmaak, zodat er niet gescrolled of lettertype/grootte kan worden gekozen. Als een commando wordt uitgevoerd, kan niet met de pijltjestoetsen naar boven worden bewogen. Om toch lange tekst te kunnen lezen, kan achter het commando | more worden getypt. Hierdoor wordt de informatie per pagina weergegeven en kan met de spatiebalk steeds de volgende pagina worden gekozen. Zo'n terminalvenster wordt geopend met Ctrl + Alt + F1  $(16)$ .

Ctrl + Alt + F7 toont weer het grafische bureaublad.

2. wordt gekozen vanuit het grafische bureaublad. Bij KDE vanuit K – Systeem – Konsole terminal programma. Bij Gnome vanuit Applications -> Accessories -> Terminal. Dit terminalvenster beschikt over vensterbeheer, waarmee van alles ingesteld kan worden en waarbij gescrolled kan worden.

## **1.4.1 Extra terminal mogelijkheden (bij bash shell)**

Dit is hoofdzakelijk voor soort 2 vensters, maar sommige zaken werken ook in een soort 1 venster.

Vorig commando uitvoeren:

Door met de pijltjestoets 1 of meerdere malen omhoog te gaan, kunnen (het) vorige commando(s) worden herhaalt.

Tekst kopieren

Selecteer met de muis de te kopieren tekst, ga met de cursor naar de kopie plaats en druk op de middelste muisknop (Bij 2 knopsmuis, beide tegelijk indrukken (effe wennen))

Tekst aanvullen

Bij het intypen van commando´s en/of paden, kan na een paar karakters op de Tab toets worden gedrukt. Als er maar 1 mogelijkheid is, wordt de tekst automatisch aangevuld. Bij meer mogelijkheden worden die bij de 2de keer Tab drukken getoond.

Stoppen en/of afsluiten

Een tekstbestand wordt gesloten met de letter q.

Een uitvoeropdracht wordt gestopt met Crtl c

Binnen vi wordt gestopt met :q of :q! als er niets moet worden opgeslagen en met :wq als de aanpassing moet worden bewaard. Stop altijd een invoer met de Esc toets.

## *1.5 Nadeel CML*

Om handig met CML om te kunnen gaan is het prettig als je weet wat je doet. Zonder begrip van de werking van de PC is CML een magisch gebeuren en verval je al gauw tot ritueel gedrag. Zoekend op internet kwam ik een compact verhaal tegen met goede uitleg:<http://www.cs.vu.nl/~abhulai/icg/dictaat/module2.pdf>

# **2 Opbouw en structuur van een commando**

Er zijn natuurlijk lijsten met bijna alle commando´s.

Maar het is net als met een telefoonboek, probeer het niet te lezen. Gebruik het alleen als geheugensteuntje.

## *2.1 Commando structuur*

Het 1ste argument is het commando zelf, gevolgd door de mogelijke opties en daarna de uit te voeren acties

commando [optie] ... [optie] [actie] ... [actie]

De [ ] tekens geven aan dat de omsloten functie optioneel is.

Als voorbeelden:

less /boot/grub/menu.lst Laat betreffende tekstbestand zien (sluit af met een q)

cd / Ga naar het hoogste niveau van de bestandsstructuur

ls -al Laat alle directory's/bestanden van het hoogste niveau zien,

met details en de verborgen bestanden

## *2.2 Man pagina´s*

Van bijna elk commando kan aanvullende informatie worden opgevraagd via:

man <commando>

<commando> betekend dat hier de naam van het commando moet worden ingevuld.

Er wordt een tekstbestand getoond met de opties en acties

Met de pijltjestoetsen kan een regel omlaag of omhoog worden gegaan en met de spatiebalk wordt 1 bladzijde opgeschoven. Onderaan staat een indicatie hoeveel % er al is vertoond en aan het eind staat er End.

Op internet zijn voorbeelden te vinden van naar Nederlands vertaalde man pagina´s, alleen heb ik incomplete versies gevonden en daarom maar een link naar de engelse site:<http://www.linuxmanpages.com/>

Deze engelse site is zeer compleet en bevat 8 onderwerpen. Onderwerpen 1, 2 en 8 bevatten de gebruikelijke commando´s, terwijl de andere onderwerpen voor specialistisch gebruik zijn.

# **3 Bestandsysteem en rechten**

Binnen Linux (UNIX) worden alle bestanden, HD´s en externe apparaten zoals USB sticks, USB HD´s en externe computers in 1 boomstructuur (root structuur) opgenomen. Als de rechten goed staan is uitwisselen van bestanden van en naar externe apparaten, alsof ze op de eigen PC staan.

### *3.1 Root structuur*

/bin /boot /dev /etc /home bevat de informatie van de gebruiker(s), in eigen directory(s) /lib /media aansluitplaats voor externe apparaten /mnt aansluitplaats voor handmatig aan te sluiten apparaten /opt /proc /root /sbin /srv /sys /tmp /usr /usr/local/bin /var

/var/log

De root directory's zijn de aansluitplaats voor subdirectory's en bestanden. Naar een andere directory gaan met commando cd

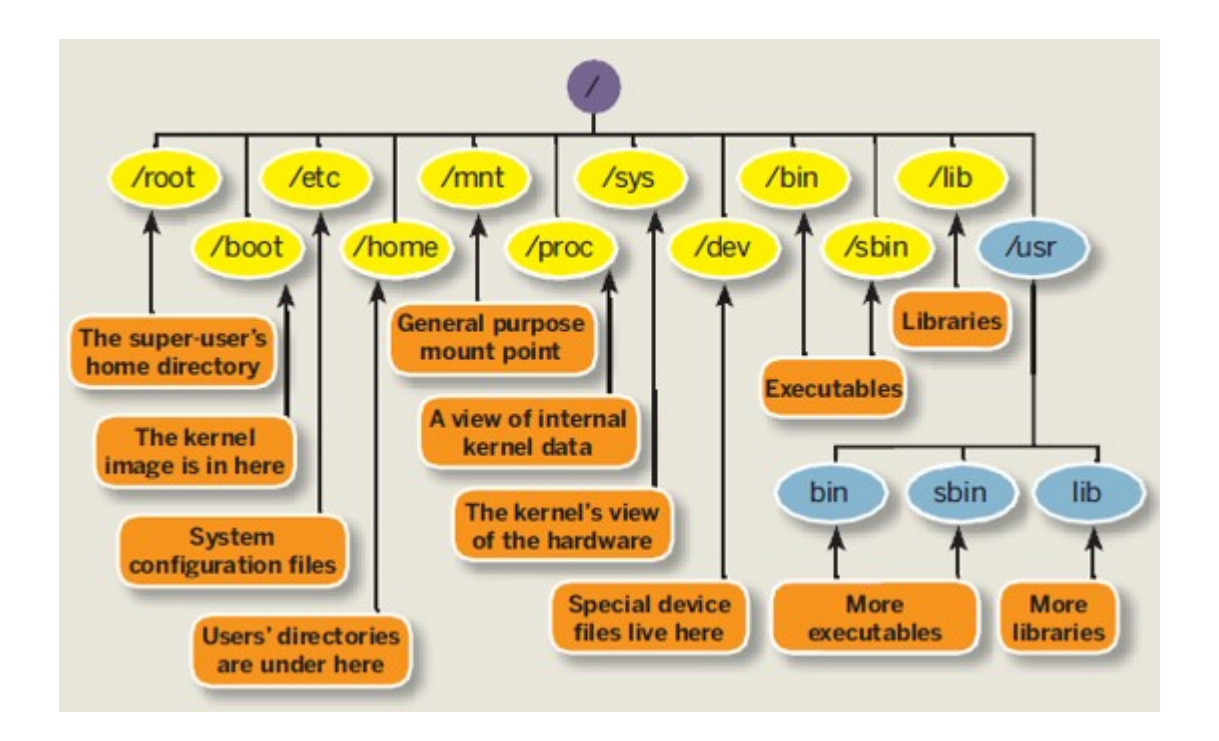

#### **cd** change directory

cd /boot ga naar directory boot, binnen een directory wordt de / weggelaten cd zonder opties, gaat naar de eigen /home/<gebruiker> directory

## *3.2 Bestanden bekijken/bewerkingen*

Bekijken van de directory-structuur gaat met commando ls (wordt uitgewerkt in 3.3) Veel gebruikte bestandscommando´s zijn:

**pwd** print working directory

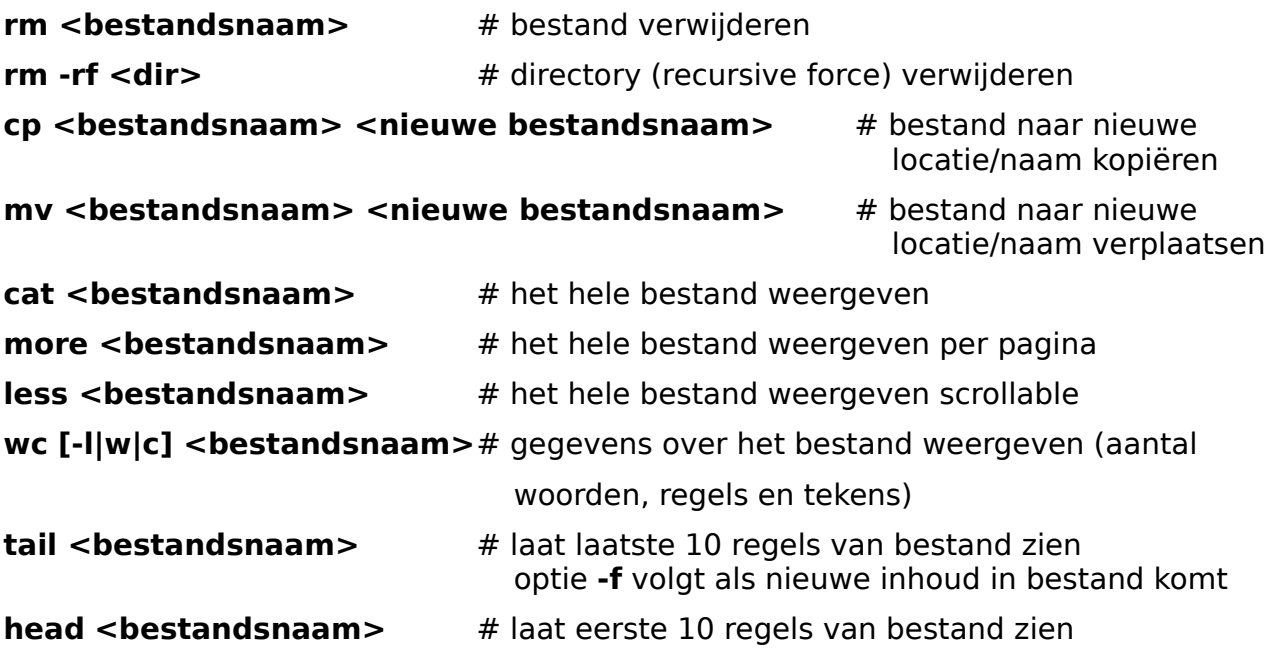

## **3.2.1 Systeembeheerrechten gebruiken**

Een aantal commando's mogen alleen door de systeembeheerder worden uitgevoerd. Dit valt op doordat het bij een commando wordt medegedeeld, of doordat het commando onbekend wordt verklaard.

Veel distro´s kennen dan de mogelijkheid om sudo voor het commando te zetten en dan het wachtwoord in te typen.

**sudo** # Volg het erop volgende commando met root rechten uit

**sudo su** # Maak dit terminal tot root terminal (verder geen sudo nodig)

/etc/sudoers geeft aan wie welke root rechten heeft

/var/log/auth.log bevat de acties die met sudo zijn gestart. Acties onder sudo su worden niet gelogd.

Grafische programma´s openen met systeembeheerrechten is mogelijk met **gksudo** of **kdesudo** afhankelijk of in gnome of kde wordt gewerkt. Als voorbeeld gksudo displayconfig opent en grafisch venster om het beeldscherm in te stellen.

### *3.3 Beheren bestandsysteem*

Het bekijken van de rechten in een directory gaat met commando ls

**ls -al** # de optie a staat voor all (dus ook verborgen bestanden) en l voor long

Je krijgt nu een overzicht van de bestanden met de informatie.

drwxr-xr-x 2 root root 4096 2009-02-11 10:36 bin (1ste regel uit de boomstructuur)

Voor iedere directory/bestand staat een aanduiding in de vorm "-rw-r--r--''. Deze aanduiding geeft aan welke gebruikers wat mogen doen met de file. Hierbij staat r voor read (lezen), w voor write (schrijven) en x voor execute (uitvoeren). Deze regel van 10 karakters heeft een eerste karakter die aangeeft of het een directory (d) is of niet (-), De volgende negen karakters wordt onderverdeeld in 3 stukjes van 3 karakters:

• De meest linkse drie posities (rw-) geven aan wat de user (dat ben jij) mag doen met de file.

• De volgende drie posities (r--) geven aan wat mensen uit jouw group (alle medestudenten van jouw jaar) met de file mogen doen.

• De meest rechtse drie posities (r--) geven aan wat alle andere gebruikers met de file mogen doen. In dit voorbeeld (-rw-r--r--) mag dus iedereen de file lezen, maar alleen jij mag de file ook veranderen.

### **3.3.1 Rechten veranderen**

Met het commando chmod kun je deze rechten/bescherming van bestanden veranderen.

**chmod #** Kan op 2 manieren worden toegepast, maar alleen door de gebruiker zelf of door de systeembeheer

Werkwiize 1

#### **chmod who=permission <filenaam>**

verandert de protection mode van de file genaamd filenaam. Hierbij is who u (voor user), g (voor group), o (voor others) en a (voor all).

Voorbeeld:

u=rw maak lees en schrijfbaar voor jezelf.

g=rx maak lees en uitvoerbaar voor iedereen in jouw groep.

ug= jij en je groep kunnen de file niet lezen, schrijven en uitvoeren(gevaarlijk!).

ugo=rwx maak leesbaar, schrijfbaar en uitvoerbaar voor iedereen (gevaarlijk!).

a=r maak leesbaar voor iedereen

Werkwijze 2

#### **chmod <000 t/m 777> <filenaam>**

Bij methode twee maken we gebruik van de binaire notatie van de protectiemodes. Voor elk van de hierboven aangegeven categorieën eigenaren kunt je de protectiemode instellen door

middel van een getal van 0 tot 7.

Het handigste is om je dat getal voor te stellen in binaire notatie (zo wordt het natuurlijk ook opgeslagen); dan gaat het dus om getallen tussen 000 en 111. Stel dat voor een bepaalde categorie het meest rechtse binaire cijfer een 1 (dat staat voor het voorkomen van 1 in de binaire ontwikkeling) is, dan mogen de personen uit die categorie de file gebruiken (= execute) en als het cijfer een 0 is dan mag dat niet.

Als het middelste binaire cijfer een 1 is (dat staat dus voor het voorkomen van 2 in de binaire ontwikkeling) mag je in de file schrijven (= write). Met 0 mag je weer niet schrijven.

Het meest linkse cijfer (dat staat voor het voorkomen van 4 in de binaire ontwikkeling) bepaalt op dezelfde manier of je in de file mag lezen (= read) of niet: 1 is wel lezen.  $\overline{0}$ is niet lezen.

Als het binaire getal dus 101 is mag de betreffende categorie de file gebruiken en er in lezen, maar er niet in schrijven.

Voor elk van de drie categorieën gebruikers ontstaat er zo dus een binair getal. Deze drie binaire getallen worden weer vertaald naar de decimale notatie: de 101 wordt dan een 5. Omdat voor alle drie de categorieën zo'n getal wordt bepaald krijgen we dus een rijtje van drie octale cijfers, waarvan het eerste gaat over de mogelijkheden van de eigenaar, de tweede over die van de andere leden van zijn groep, en het derde over alle andere personen. Deze drie octale cijfers vormen samen de protectiemode.

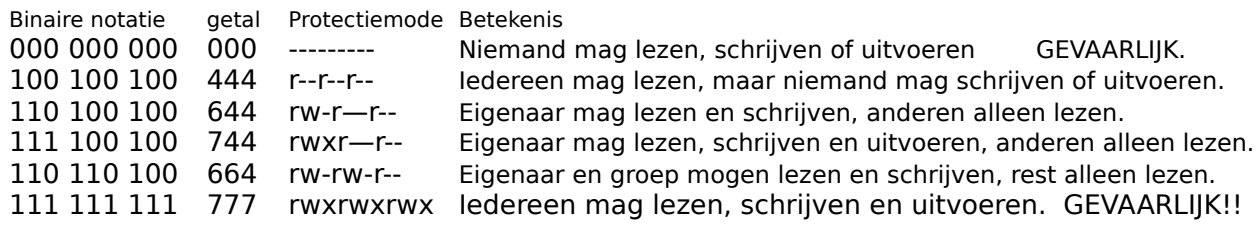

#### chmod 644 maan

Verandert de protectiemode van de file maan zodanig dat de eigenaar mag lezen en schrijven en de andere categorieën alleen mogen lezen.

Noot: Als een hele directory moet worden veranderd, moet optie -R worden gebruikt.

### **3.3.2 Eigenaar veranderen**

Met commando chown kan een bestand van eigenaar worden veranderd. chown <gebruikersnaam>.<groepsnaam> <bestandsnaam>

Dit kan alleen door de gebruiker zelf, of door de systeembeheerder

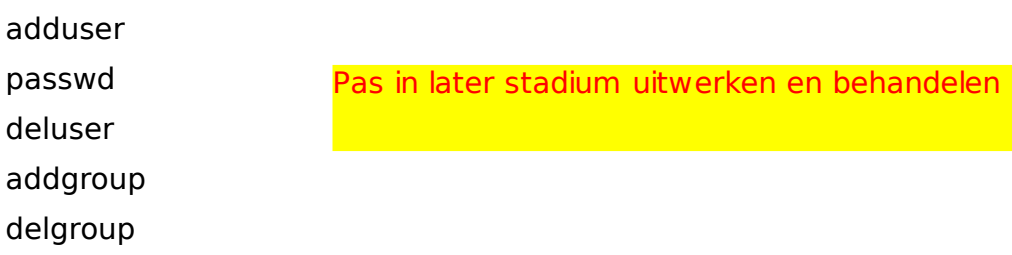

### *3.4 Aankoppelen bestand en externe systemen*

In de moderne systemen wordt meestal automatisch aangekoppeld. Bij het insteken van een USBstick verschijnt een venster met de vraag wat er met het nieuw ontdekte apparaat moet gebeuren. Afkoppelen kan bij automatisch aangekoppelde systemen via een icoon (grafisch hulpmiddel waarmee commando ¨veilig verwijderen¨ kan worden gegeven.

Bij oudere systemen of bij niet grafische systemen moet het aankoppelen (mounten) met de hand gebeuren. Aankoppelen kan alleen op een mount point. Een mount point is een directory die in de boomstructuur is gemaakt, liefst in /media of /mnt. /media is voor externe systemen, bv. USBHDD of USBstick en /mnt is voor het aansluiten van filesystemen en externe computers, die niet in het standaard systeem worden meegenomen.

#### **mount**

Voordat commando mount kan worden gebruikt, moet eerst gekeken worden wat het mount point is met commando **ls /mnt** en **ls /media.**

Daarna moet met **cat /etc/fstab** gecontroleerd worden wat de naam van het filesysteem of het apparaat is en dan kan het commando als volgt worden gegeven.

#### **mount /dev/fd0 /media/floppy**

NOOT:

Als /media/floppy nog niet bestaat, dan eerst aanmaken met **mkdir /media/floppy**. Als in fstab geen regel bestaat voor /dev/fd0, dan moet die eerst aangemaakt worden als /dev/fd0 /media/floppy auto rw,noauto,user,sync 0 0

#### **umount**

Met commando umount wordt een aangekoppeld apparaat als volgt weer afgekoppeld.

#### **umount /media/floppy** of **umount /dev/fd0**

Het mount/umount commando moet meestal als root worden gegeven, maar als in fstab staat aangegeven ¨user¨ dan mag iedere gebruiker dit doen.

#### **3.4.1 Find**

**find** *# zoekt bestanden in de aangegeven directorie* **find /home -name <naam>** # zoekt bestanden met naam <naam> in /home Er kan b.v. ook gezocht worden op gebruikersnaam of UID **find /etc -user piet** #zoek bestanden van gebruiker piet in /etc **find /etc -uid 1000** #zoek bestanden van gebruiker 1000 in /etc less /etc/passwd geeft alle mogelijke diensten en gebruikers Of zoeken op bepaalde permissies **find /home -perm -777** #zoek bestanden met permissie 777 in /home

#### **3.4.2 Grep**

Met grep kan binnen een bestand gezocht worden.

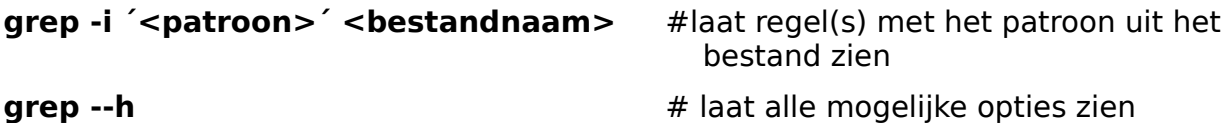

# **4 Systeem informatie**

Veel systeemgegevens zijn opvraagde via CML, sommige blijven de gegevens volgen in een continue stroom en kunnen met  $Ctrl + c'$  gestopt worden.

Bij de volgende commando's wordt meestal informatie gegeven aan de gewone gebruiker, maar soms is aanvullende informatie beschikbaar voor systeembeheerders. In een enkel geval werkt een commando alleen maar in systeembeheer mode, gebruik daarom het liefst sudo su.

### *4.1 Gebruikers en applicaties*

Hiermee kunnen de huidige gebruikers en de paden van applicaties worden getoond.

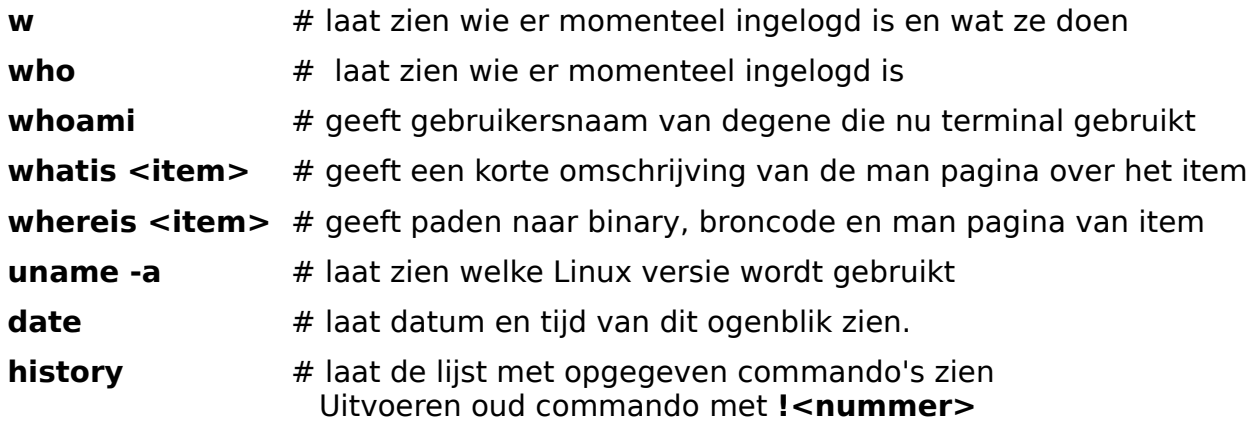

#### **Ctrl + r <begin commando>**

#### *4.2 Disks en processen*

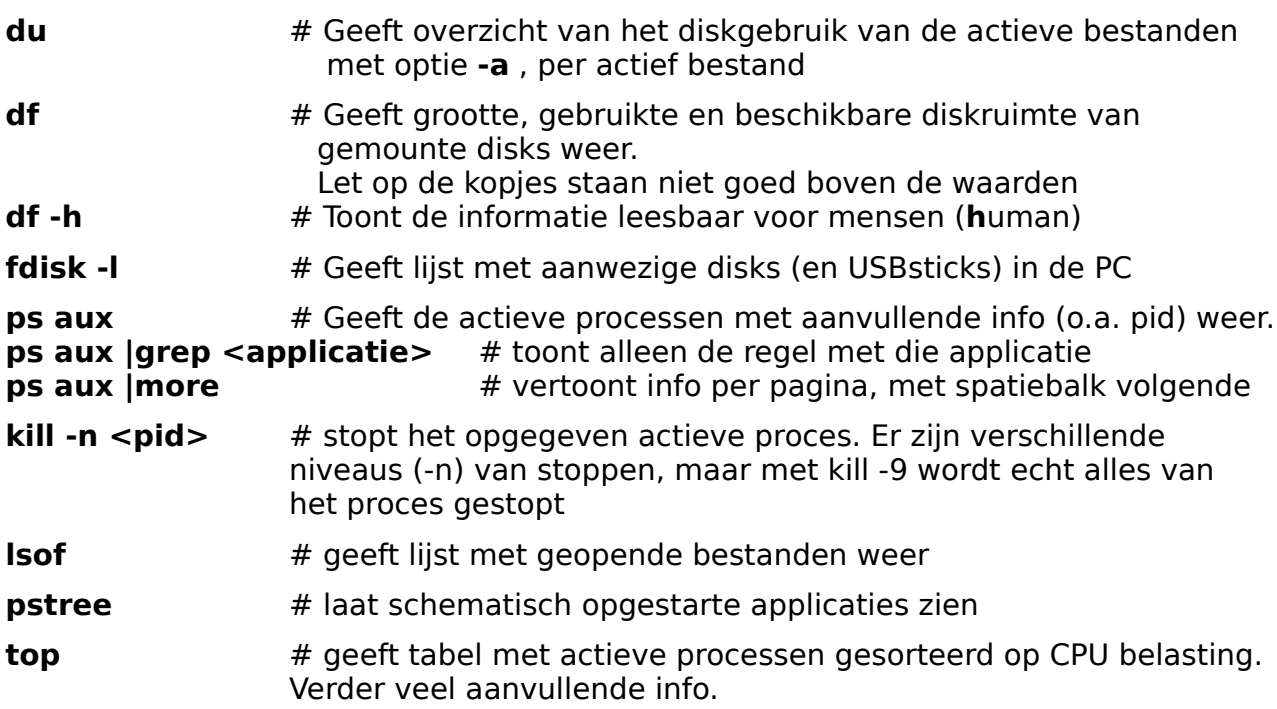

## *4.3 Hardware en software aanwezigheid*

De volgende commando´s kunnen het best als systeembeheerder worden uitgevoerd. Zet de terminal met sudo su in die mode, dan hoeft niet steeds sudo vooraf getypt te worden.

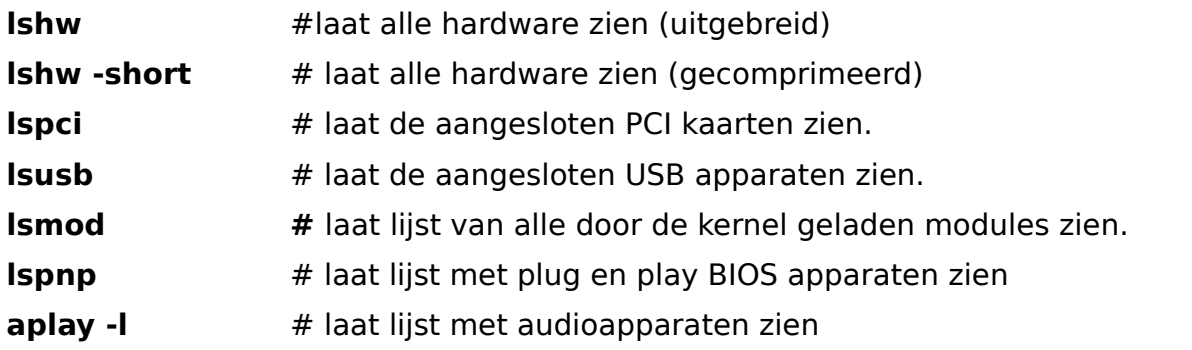

Bij sommige commando's kan met de optie -v een uitgebreide lijst worden opgeroepen

De volgend bestanden bevatten gedetailleerde gegevens van het gevraagde onderwerp. Begrijpen van deze informatie is voor systeembeheerders.

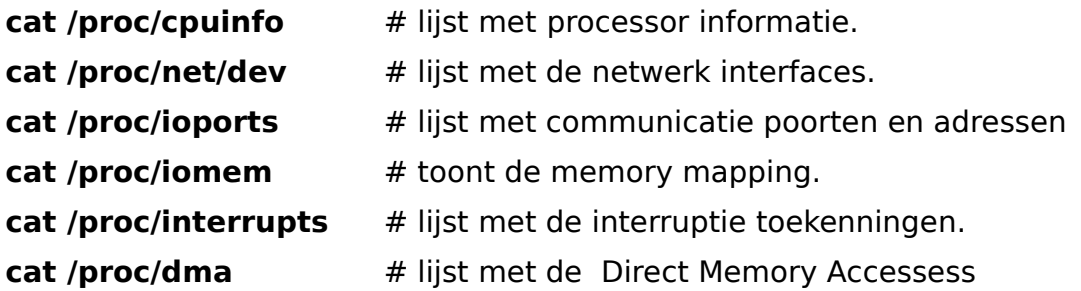

# *4.4 Log´s*

De door het systeem gelogde data staat in /var/log. De standaard vastgelegde informatie staat daar in bestanden. Voor later toegevoegde applicaties, die gaan loggen, is er een eigen directory .

Sommige log bestanden worden in gecomprimeerd vorm meerdere dagen bewaard.

dmesg geeft de opstart-informatie (alleen laatste per dag).

messages slaat de systeemberichten continue op.

Gebruik **tail -f** commando om nieuw binnen komende berichten te zien.

# **5 Netwerk**

Bij het netwerk zijn de volgende onderdelen van belang:

Ipadres, TCP, UDP, ICMP, poorten en localhost

Bij de volgende commando's wordt meestal informatie gegeven aan de gewone gebruiker, maar soms is aanvullende informatie beschikbaar voor systeembeheerders. In een enkel geval werkt een commando alleen maar in systeembeheer mode, gebruik daarom het liefst sudo su.

### *5.1 Analyse en instel commando´s*

De 1ste controle bij problemen met een netwerk verbinding is controleren of er een IP adres wordt verkregen.

**ifconfig** # Overzicht van de beschikbare interfaces Bij de in gebruik zijnde interface staat het IP adres Kan ook gebruikt worden om een IP adres toe te kennen

Als er geen IP adres is toegekend, kan met het volgend commando opnieuw om een adres worden gevraagd:

**dhclient linterface]** # vraagt opnieuw aan dns server om IP adres. Komt er geen nieuw IP adres, ken het dan handmatig toe:

**ifconfig eth0 10.0.0.xxx** zet dit ip adres met subnetmask 255.255.255.0 voor eth0

Als tot nu toe niets heeft gewerkt, probeer dan de interface te stoppen en weer te starten met:

**ifdown <interface>** #stop aangegeven interface **ifup <interface>** #start aangegeven interface

Verder is het verstandig na te gaan of en wie de router/gateway in het netwerk is:

route # ingestelde route in netwerk opvragen en/of gateway opgeven

Voorbeeld gateway adres opgeven in netwerk

route add default gw 10.0.0.138 zet voor de verbindingen eth0 t/m x het gateway adres

In een Debian systeem, dus ook in Ubuntu kan ook gebruik gemaakt worden van de commando's:

**ip link show** # geeft overzicht van de mogelijke verbindingen

ip **route list #** geeft overzicht van de beschikbare router/gateway

Een uitgebreid overzicht van alle netwerk mogelijkheden is voor Debian systemen te vinden in:<http://www.debian.org/doc/manuals/reference/ch-gateway.en.html>

Een meer algemene aanpak is te vinden in de network administrators guide: [http://www.faqs.org/docs/linux\\_network/x12.html](http://www.faqs.org/docs/linux_network/x12.html)

### *5.2 Netwerk informatie*

**iwconfig [interface]** # Geeft de informatie van de draadloze verbinding

**iwlist scan # Zoekt naar beschikbare wlan zenders** 

**netstat** weergegeven actieve internet verbindingen en applicatie domein poorten

Voorbeeld

**netstat -t** # geeft de tcp/ip verbindingen met bijbehorende poorten weer<br>**netstat -atunp** # geeft de actieve internet verbindingen weer. Voor tcp, udp m # geeft de actieve internet verbindingen weer. Voor tcp, udp met lopende processen

**nmap** scant netwerk voor TCP, UDP en poorten

Voorbeeld

**nmap -sS <lokaal netwerkadres>** geeft aan welke poorten gebruikt worden op dit adres

**tcpdump** toont berichtenverkeer in het netwerk voor aangegeven verbinding Voorbeeld

**tcpdump -i eth0** #geeft de transporten weer die via eth0 lopen (álá wireshark)

# **6 Opstart gegevens**

De startvolgorde begint bij Linux in de MBR, maar springt vandaar meteen naar de boot directory van de partitie (of HDD) met de actieve GRUB. In de GRUB directory staat in het menu.lst bestand welke kernel moet worden gebruikt.

<http://www.tuxradar.com/content/how-fix-linux-boot-problems>

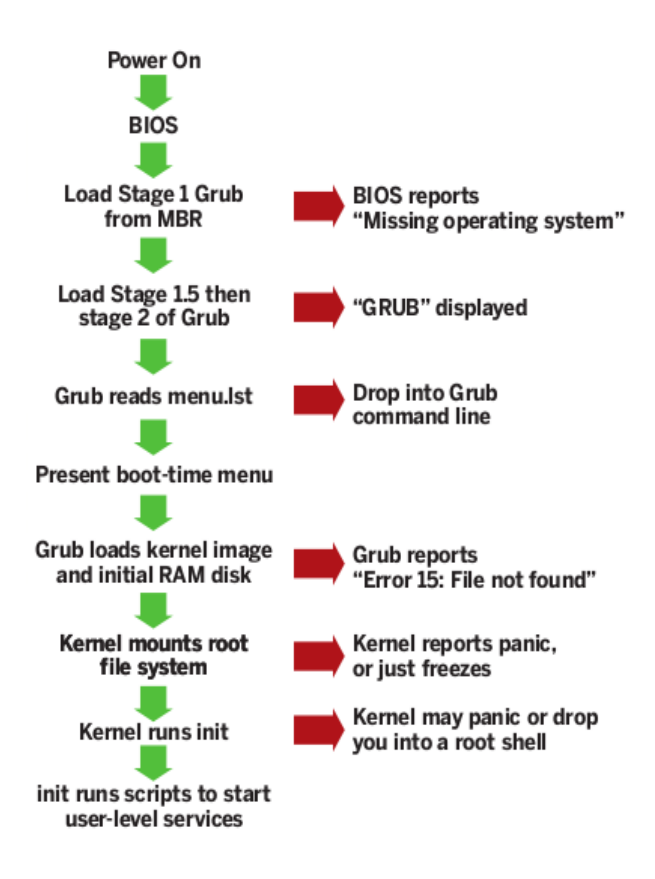

## *6.1 GRUB en boot commando´s*

cat /boot/grub/menu.lst # Hierin staat (onderaan) de boot volgorde en de te gebruiken HDD en de te starten kernel of Windows versie

- 1. Indeling met HDD locatie voor kernel mounten door root title openSUSE 10.2 root (hd0,0) kernel /boot/vmlinuz-2.6.18.2-34-default root=/dev/hda1 vga=0x317 showopts initrd /boot/initrd-2.6.18.2-34-default
- 2. Indeling met HDD lidentificatie voor kernel mounten door root

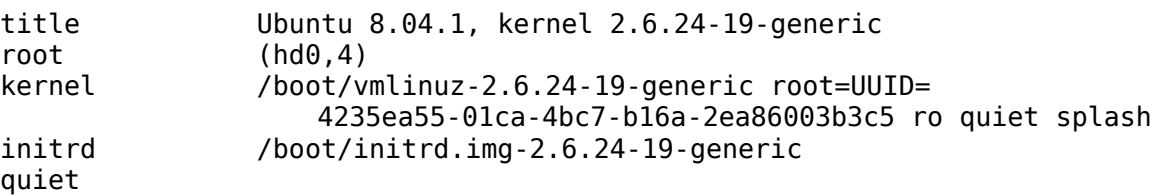

# *6.2 MBR of GRUB herstellen*

## **6.2.1 MBR herstellen**

Na verwijderen van Linux uit een dual boot systeem met Windows is het vaak nodig om de MBR te herstellen. Dit kan met de originele Windows CD´s (dus niet de herstel CD´s die meestal bij je systeem worden geleverd), of met hulpprogramma´s. Even zoeken op internet naar MBR herstellen en je vindt wel wat, zelfs gratis programma´s b.v. [http://download.phpnuke.org/down/out...tPRO\\_3\\_2\\_0.exe](http://download.phpnuke.org/down/out...tPRO_3_2_0.exe) voor Vista.

## **6.2.2 GRUB herstellen**

Als op een dual boot systeem Windows moet worden geherinstalleerd omdat het systeem te traag of te onbetrouwbaar is geworden (als je regelmatig programma´s uittest en weer verwijderd, gaat dat nogal snel), wordt GRUB standaard overschreven. Windows kan het Linux operating systeem niet herkennen en denkt zo wie zo altijd dat het alleen op de wereld is. Het mooist is om vooraf de MBR te kopiëren met dd. dd if=/dev/sd<X> bs=512 count=1 of=<bestandspad en naam>

En dan na Windows herinstallatie weer terug zetten. dd if=<bestandspad en naam> of=/dev/sd<X> bs=512 count=1 LET OP: Ik heb dit niet uitgeprobeerd!

Een andere mogelijkheid is met een live CD van Ubuntu, een aparte SystemRescue CD of met de SuperGrub CD.

### *6.3 Runlevels*

Bij de meeste distro´s wordt gebruik gemaakt van 6 runlevels. Hierbij is level 0 uit, level 1 single mode, level 3 zonder grafische vensters, level 5 de volle grafische desktop en level 6 herstart. Level 2 en 4 worden niet gebruikt.

Bij Ubuntu kent men alleen level 0,1 ,2 en 6. Hierbij komt level 2 (en de ontbrekende levels 3, 4 en 5) overeen met level 5 van de andere distro´s

# **7 Backup**

### *7.1 Image van besturings systeem*

## **7.1.1 dd**

Met dd wordt een exacte kopie van het opgegeven bestand, directory of diskpartitie gemaakt. Nadeel is dat ook lege ruimte wordt gekopieerd. De kopie van een partitie van 10GB die maar 2 GB data bevat wordt dus 10GB.

#### **Backup voorbeelden:**

dd if=/dev/hdx of=/dev/hdy dd if=/dev/hdx of=/path/to/image dd if=/dev/hdx | gzip > /path/to/image.gz

#### **Restore voorbeelden:**

dd if=/path/to/image of=/dev/hdx gzip -dc /path/to/image.gz | dd of=/dev/hdx

### *7.1.2 Partimage*

Partimage kopieert alleen de gebruikte ruimte naar een aangegeven partitie. Kan een aangekoppelde partitie NIET kopiëren. Dit is op te lossen met een live CD met partimage erop. (Bijna elke moderne live CD heeft het erop staan)

Type als root partimage in een terminal en gebruik het invulvenster.

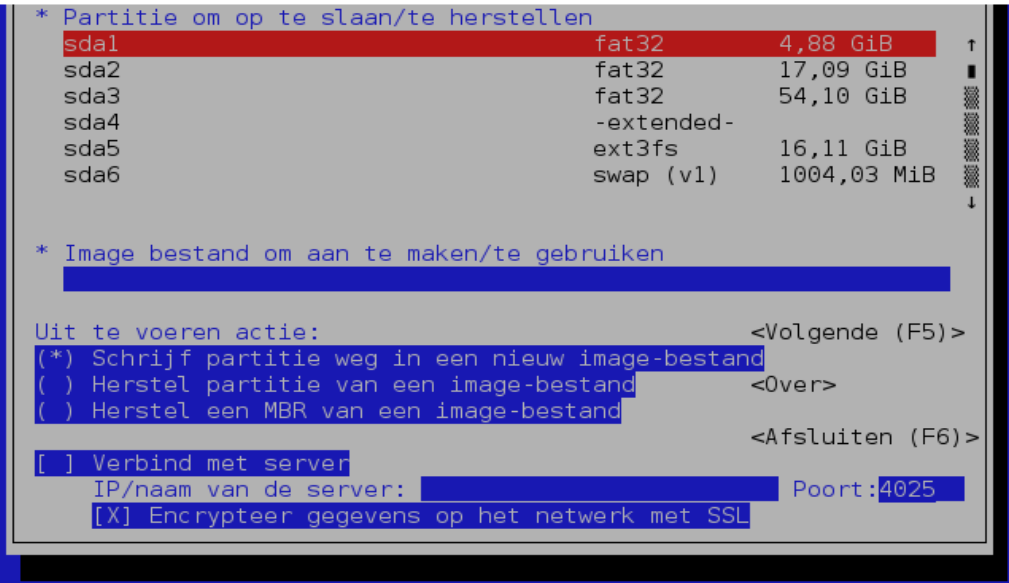

Tip: Open 2de terminal en ga naar de directory waar de kopie moet worden opgeslagen. Gebruik pwd en kopieer dan m.b.v. midden muisknop de locatie in het blauwe vak (\*Image best xxxxxx) Ga met F5 naar het volgende venster. Als naar een FAT 16/32 systeem wordt gekopieerd (bijna alle USBsticks en USBHDD), moet de maximum grootte op minder als 2 GB worden gezet. De aangegeven waarde is daarvoor te groot!!

### *7.2 Backup maken van gebruikersdata (rsync)*

#### NOOT: Werkt niet van een remote naar een remote systeem!!!!

#### **Het gebruik van rsync**

Het **rsync** programma is een snel en flexibel hulpmiddel voor remote backups. Dat wil zeggen dat het origineel ontworpen werd om backups te maken van data op een machine naar een andere machine op het netwerk of op het Internet. Het programma is wijdverspreid op UNIX en Linux systemen, gemakkelijk te configureren en eenvoudig te gebruiken in scripts. Die scripts kan je dan bijvoorbeeld gebruiken in je **crontab** om de backups regelmatig te laten uitvoeren.

Je hoeft de "r" van "remote" in **rsync** niet al te letterlijk te nemen. Het "remote" toestel kan net zo goed een USB kaartje zijn, of een andere schijf op je computer, of een ander deel van de harde schijf (partitie). Je hoeft dus geen twee apparte machines te hebben om **rsync** te kunnen gebruiken.

#### **Voorbeeld: rsync naar een USB stick**

Zorg ervoor dat het USB-apparaat verbonden is voor je aan de backup begint. Kijk na met behulp van het **ls** commando waar het apparaat aan het bestandssysteem is aangehecht. In ons geval is dat in /media/MY\ USB\ Disk/.

Werk als volgt:

willy@ubuntu:~\$ **rsync** -avg /home/willy /media/MY\ USB\ DISK/ building file list ... done willy/ skipping non-regular file "willy/.gnome-system-monitor.willy" skipping non-regular file "willy/.sound-juicer.willy" willy/.cddbslave/ /willy/.evolution/ <--output weggeknipt--> sent 28712 bytes received 3046 bytes 12703.20 bytes/sec total size is 28397525 speedup is 894.18

Het programma doet het volgende:

- Eerst wordt er een lijst opgebouwd van alle bestanden die voor backup in aanmerking komen. Hiervoor zetten we **rsync** met de -a optie in archiveringsmode, waardoor bestandseigenschappen, symbolische links, apparaatinfo en attributen bewaard blijven.
- Je ziet de lijst van bestanden omdat we ook de -v optie meegaven, van het Engelse verbose.
- De info over de groepseigenaar van bestanden blijft bewaard door middel van de -g optie.
- Bestanden die niet gewoon bestanden, mappen of links zijn, worden overgeslagen ("skipping non-regular file" lijnen).
- Er worden statistieken getoond over de transfer.

Het grote voordeel van **rsync** is dat het de volgende keer dat je het commando oproept met dezelfde opties, enkel die bestanden zal kopiëren die sedert de vorige keer veranderd zijn, zodat het backup procédé veel sneller verloopt; vandaar ook de "sync" van "synchroniseren" in de naam van het commando. Dit echter op voorwaarde dat je op exact hetzelfde medium opslaat, zodat datumstempels op de originele en backupbestanden vergeleken kunnen worden. Dit soort van backups noemt men

#### incrementele backups.

#### Proberen!

Indien je beschikt over een USB stick, probeer dan deze procedure uit. Indien je niet over zo'n apparaat beschikt, maak dan een map /backups aan (met behulp van het sudo commando, want je mag niet in de root van het bestandssysteem schrijven als niet-gepriviligieerde gebruiker) en doe alsof die map het USB-apparaat voorstelt.

#### **Werkende voorbeelden van rsync commando's**:

```
rsync -agEvz --delete-after --exclude="*~" morpheus:/home/tartie
/media/hda7/SysBackups/morpheus/home
```
Laten we enkele delen van dit commando nader bekijken:

het bron pad/bestand is: morpheus:/home/tartie en het doel is: /media/hda7/SysBackups/morpheus/home

alles van /home/tartie... zal gebackupped worden onder /media/hda7/SysBackups/morpheus/home dit zal eruit zien als:

/media/hda7/SysBackups/morpheus/home/tartie...

#### Nog open staande commando's

bg/fg <process> # een process op de achtergrond/voorgrond plaatsen lpr / lpq # printercommando's telnet <externe machine> # niet meer gebruiken moet zijn ssh ssh <externe machine> # ssh-verbinding opbouwen met externe machine ftp <externe machine> # ftp-verbinding opbouwen naar externe machine lynx <URL> # verbinding maken met webserver dmv tekst-georienteerde browser tar gzip grep